### **BAB V**

### **IMPLEMENTASI DAN PENGUJIAN**

#### **5.1 HASIL IMPLEMENTASI**

Pada tahap ini penulis mengimplementasikan hasil rancangan yang telah dibuat pada tahap sebelumnya. Implementasi yang dimaksud adalah proses menterjemahkan rancangan menjadi suatu sistem atau perangkat lunak.Implementasi merupakan kegiatan merubah rancangan program menjadi program yang dapat dieksekusi. Kegiatan ini memadukan rancangan basis data, rancangan antar muka dan algoritma program menjadi satu kesatuan yang berfungsi sebagai media pengolahan data. Adapun hasil implementasi dari rancangan perancangan sistem informasi penjualan adalah sebagai berikut :

1. Tampilan Halaman Utama

Tampilan halaman utamawebsite RK Gallery dapat dilihat pada gambar 5.1.Tampilan tersebut merupakan hasil implementasi dari rancangan pada gambar 4.25. Halaman utama akan tampil begitu pengunjung mengakses halaman web. Pada halaman ini terdapat menu-menu yang dapat diakses oleh pengunjung, yaitu : kategori, Informasi Gallery, cek pemesanan dan registrasi. Pengunjung dapat melihat semua produk yang tersedia untuk di jual.

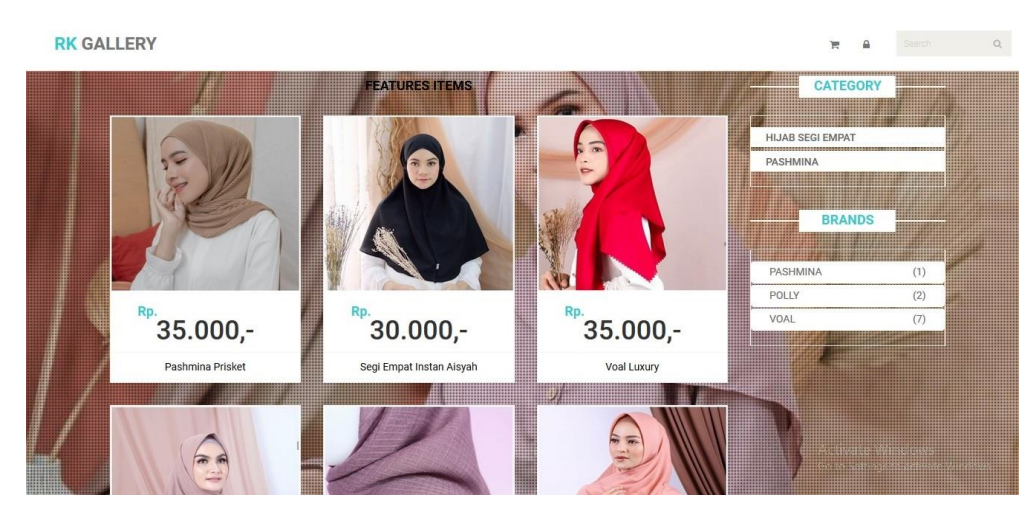

**Gambar 5.1Tampilan Halaman Utama**.

### 2. Tampilan Menu *User*

| <b>RK GALLERY</b><br>User | Post           | Sales Report ~       |       |                 |                      | ค<br>Ħ        | $\mathbf{r}$<br>$\rightleftarrows$ | $\hbox{\tt Q}$<br>Search            |
|---------------------------|----------------|----------------------|-------|-----------------|----------------------|---------------|------------------------------------|-------------------------------------|
| <b>ACTION</b>             |                |                      |       |                 | <b>USER OR ADMIN</b> |               |                                    |                                     |
| 举<br>$\ominus$            |                |                      |       |                 |                      |               | Search                             |                                     |
|                           | No             | ID / E-mail          | Level | Name            | Phone                | Stret address | Action                             |                                     |
|                           | $\mathbf{1}$   | admin@mail.com       | Admin | ADMIN           | 081122336655         | jambi         | ,                                  | $_{\rm x}$                          |
|                           | $\sqrt{2}$     | mhia@gmail.com       | User  | MHIA            |                      |               |                                    | $\mathcal{E}$ . $\mathbf{x}$        |
|                           | $\sqrt{3}$     | user@gmail.com       | User  | <b>USER USR</b> | 0812                 | alamat        |                                    | $\mathcal{E}$ . $\mathbf{x}$        |
|                           | $\overline{4}$ | test123@gmail.com    | User  | TEST            |                      |               |                                    | $\mathbb{Z}$ x                      |
|                           | 5              | dinda123@gmail.com   | User  | <b>DINDA</b>    | 081122265385         | jambi         |                                    | $\mathcal{E}$ x                     |
|                           | 6              | indriputri@gmail.com | User  | <b>INDRI</b>    |                      |               |                                    | $\mathcal{S}$ . $\times$            |
|                           | 6 Record       |                      |       |                 |                      |               | Activate Windows                   | Go to Settings to activate Windows. |

**Gambar 5.2 Tampilan Menu User**

Tampilan (Gambar 5.2) ini merupakan halaman yang muncul ketika pengunjung *website* mengklik menu registrasi.Dimana menu registrasi tersebut digunakan untuk menginput data pribadi secara lengkap agar bisa login ke dalam sistem.

# 3. Tampilan Menu Post

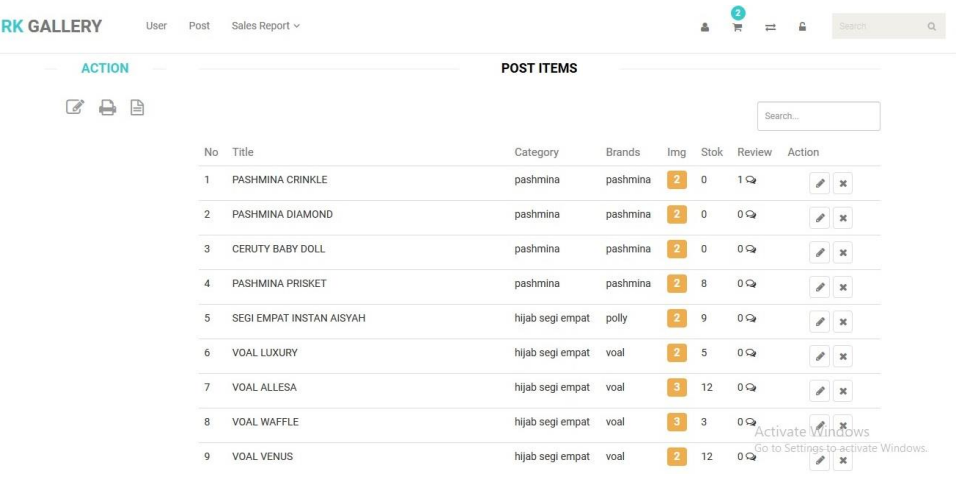

## **Gambar 5.3 Tampilan Menu Post**

Tampilan (Gambar 5.3) ini merupakan halaman yang muncul setelah pengunjung melakukan *login*. Kemudian memlihi salah satu detail produk yang ingin dilihat.Dimana tertera harga, jumlah stok dan jumlah yang dipesan.

4. Tampilan Menu Troli

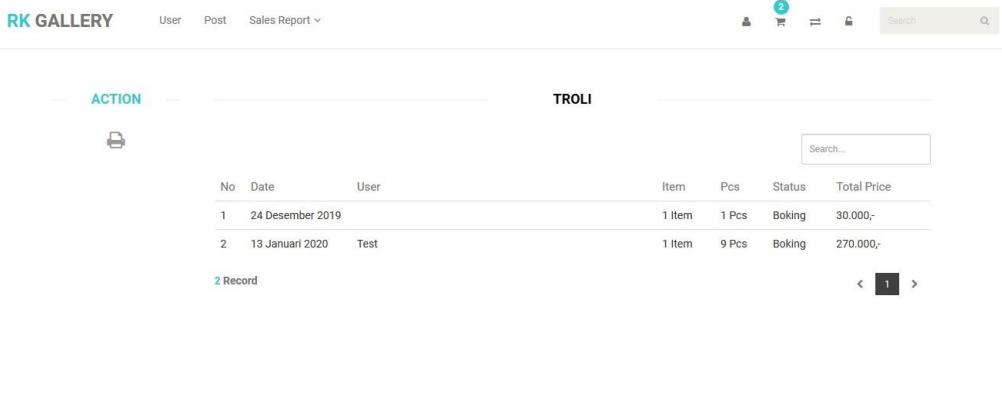

**Gambar 5.4 Tampilan Menu Troli**

Activate Windows<br>Go to Settings to activate Wind

Tampilan (Gambar 5.4) ini merupakan halaman yang muncul ketika pengunjung *website* mengklik menu Informasi Gallery.

5. Tampilan Menu Pengiriman

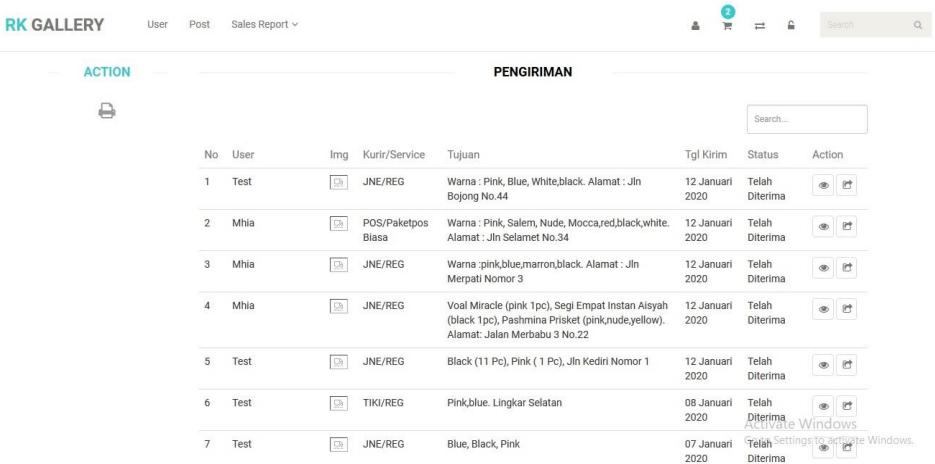

### **Gambar 5.6 Tampilan Menu Pengiriman**

Tampilan (Gambar 5.6) ini merupakan halaman daftar dari kerangjang untuk pengiriman dalam kota jambi.

6. Tampilan *Form Login or Register*

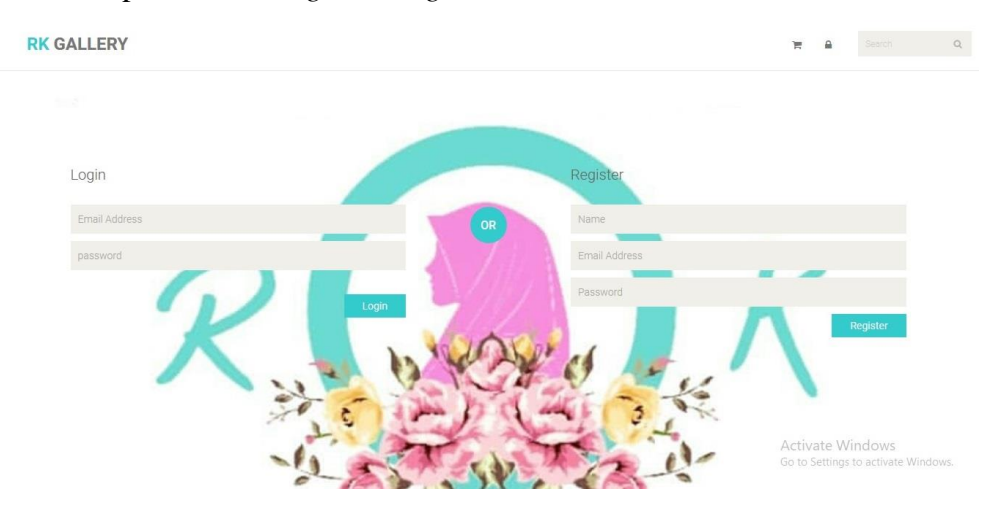

### **Gambar 5.8** Tampilan *Form Login or Register*

Tampilan (Gambar 5.8) ini merupakan halaman yang digunakan admin untuk mengelola data admin. Admin akan menginputkan data user pada *button* Tambah.Admin dapat melakukan penambahan, pengeditan, dan penghapusan mengenai dataadmin tersebut.

7. Tampilan *Form Add User*

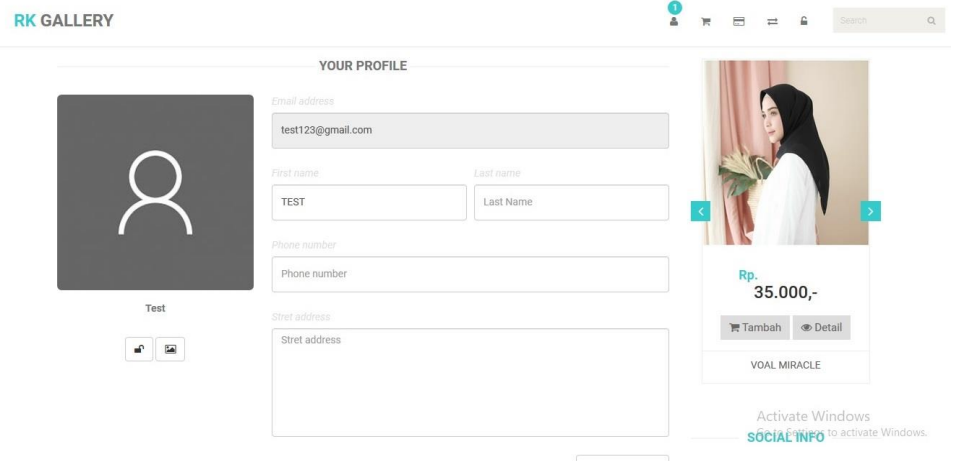

### **Gambar 5.9** Tampilan *Form Add User*

Tampilan (Gambar 5.9) ini merupakan halaman yang digunakan admin untuk mengelola data *member*. Admin akan menginputkan data *member*pada *button* Tambah. Admin dapat melakukan penambahan, pengeditan, dan penghapusan mengenai data*member* tersebut.

### **5.2 PENGUJIAN SISTEM**

Pengujian terhadap sistem pengolah data yang telah dibuat dilakukan untuk melihat apakah *software* tersebut telah berjalan sesuai dengan yang diinginkan. Hasil dari pengujian tersebut dapat dilihat pada tabel 5.1. Pengujian sistem pengolahan data ini menggunakan metode *Black Box* merupakan pengujian yang dilakukan hanya mengamati hasil eksekusi melalui data uji dan cek fungsional perangkat lunak. Tujuannya untuk mencari kesalahan atau kegagalan dalam operasi tingkat tinggi, yang mencakup kemampuan dari perangkat lunak, operasional, skenario pemakai. Fungsi dari pengujian ini berdasarkan kepada apa yang dapat dilakukan oleh sistem.

| N <sub>0</sub> | <b>Modul</b><br>yang                  | <b>Prosedur</b><br>pengujian                                                                                                    | <b>Masukan</b>                                                                           | Keluaran yang<br>diharapkan                                                               | <b>Hasil</b> yang<br>didapat                                                              | Kesimpula<br>$\mathbf n$ |
|----------------|---------------------------------------|----------------------------------------------------------------------------------------------------|------------------------------------------------------------------------------------------|-------------------------------------------------------------------------------------------|-------------------------------------------------------------------------------------------|--------------------------|
| $\mathcal{I}$  | diuji<br>Login<br>Admin<br>(berhasil) | - Masukka<br>$\mathbf n$<br>username<br>dan<br>password<br>admin<br>secara                                                      | <i><u><b>Username</b></u></i><br>dan<br>password<br>yang<br>sesuai<br>dengan<br>database | Admin berhasil<br>login dan tampil<br>halaman utama                                       | Admin<br>berhasi1<br>login dan tampil<br>halaman utama                                    | Baik                     |
| $\overline{2}$ | Login<br>Admin<br>(gagal)             | benar<br>- Masukka<br>n<br>username<br>dan<br>password<br>admin<br>yang<br>salah dan<br>belum<br>terdaftar<br>dalam<br>database | <i>Username</i><br>dan<br>Password<br>yang tidak<br>sesuai<br>dengan<br>database         | Admin<br>gagal<br>login dan tampil<br>pesan<br>"Username/pass<br>tidak<br>word<br>sesuai" | Admin<br>gagal<br>login dan tampil<br>pesan<br>"Username/pass<br>tidak<br>word<br>sesuai" | Baik                     |
| $\mathfrak{Z}$ | Tambah<br>Data<br>Admin<br>(berhasil) | Pilih<br>menu<br>data<br>admin                                                                                                  | Input data<br>lengkap                                                                    | berhasil<br>Data<br>ditambah<br>dan<br>tampilkan pesan<br>$\epsilon$<br>Data              | berhasil<br>Data<br>ditambah<br>dan<br>tampilkan<br>pesan<br>$\epsilon$<br>Data           | Baik                     |

**Tabel 5.1 Pengujian Sistem**

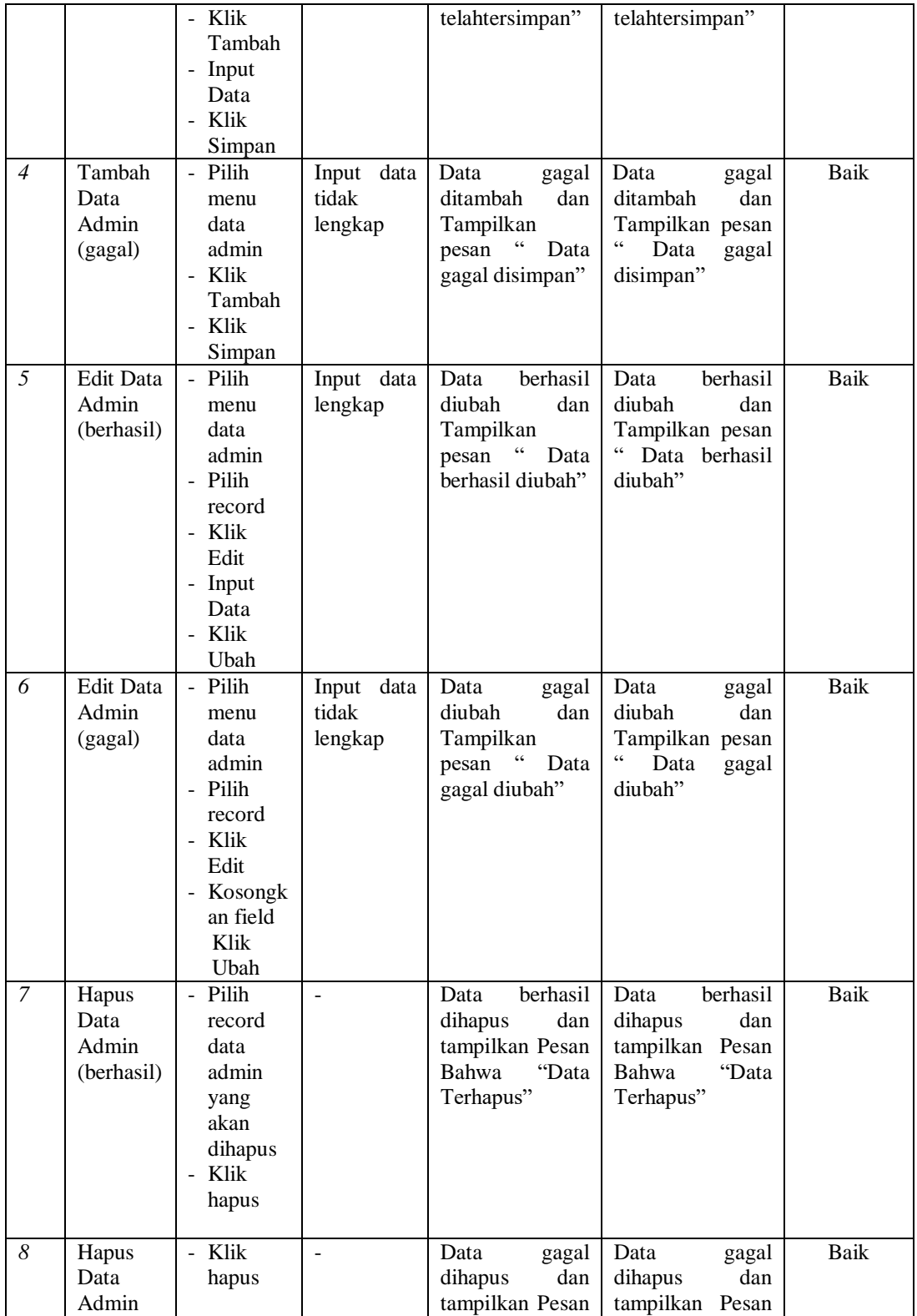

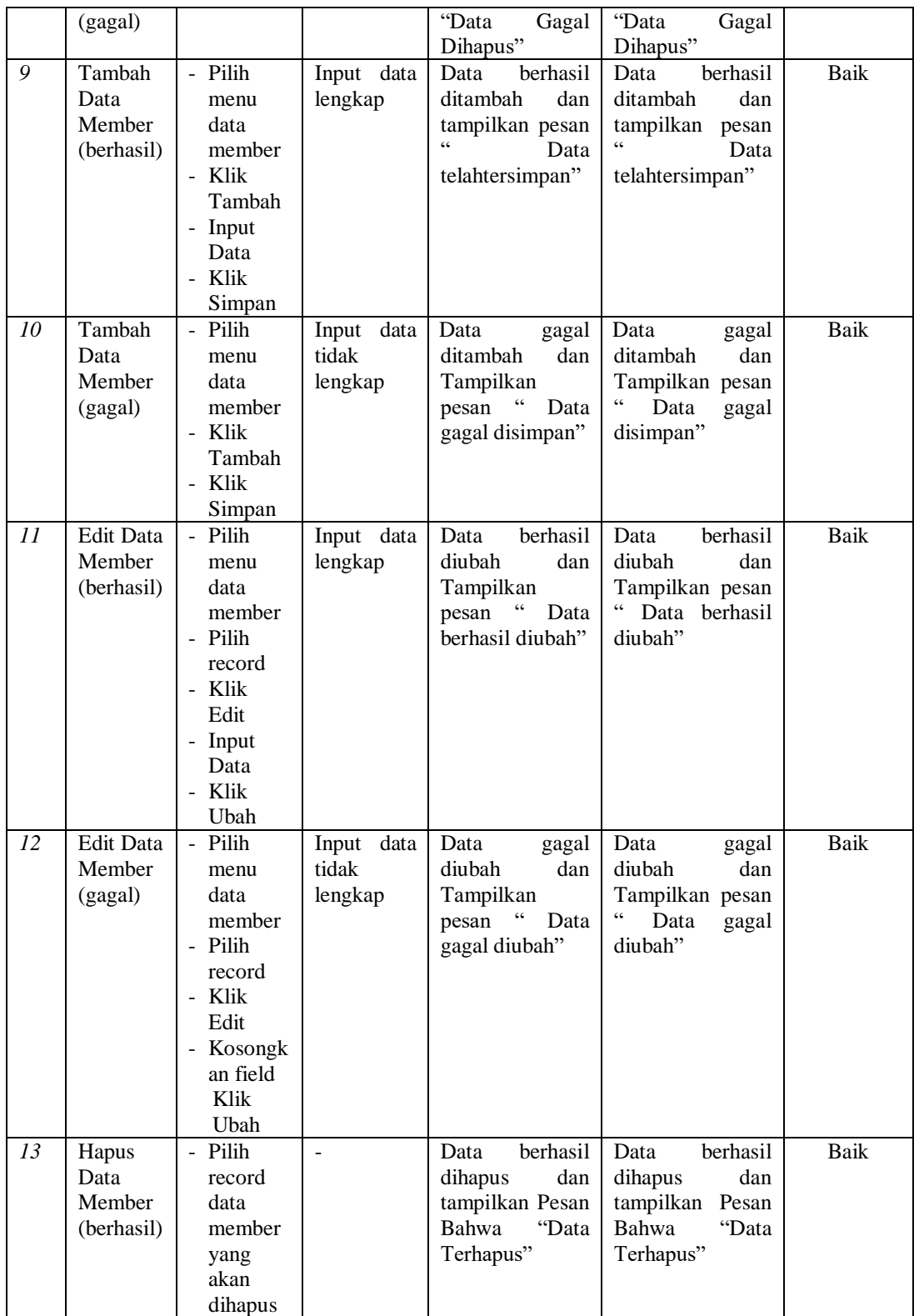

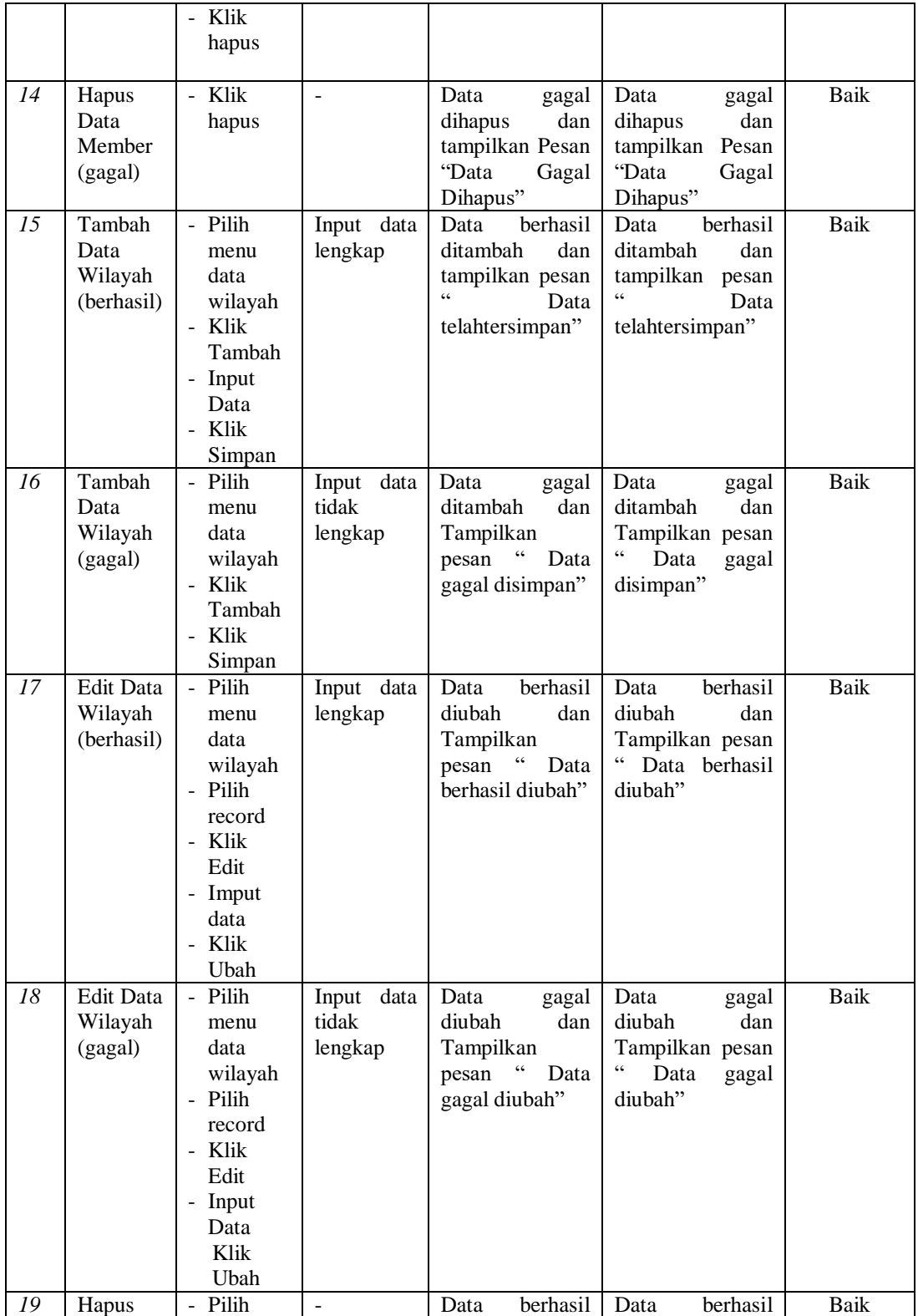

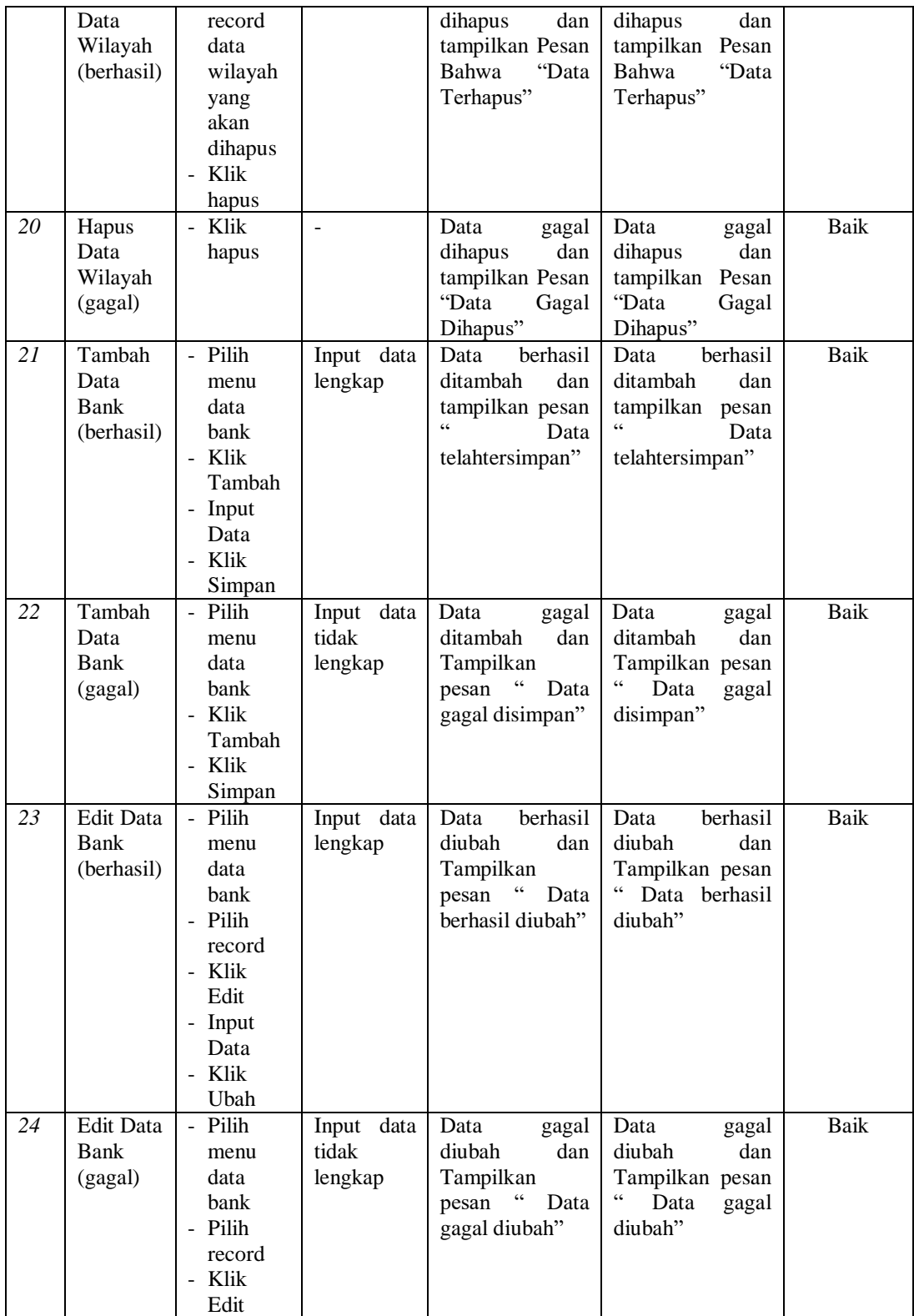

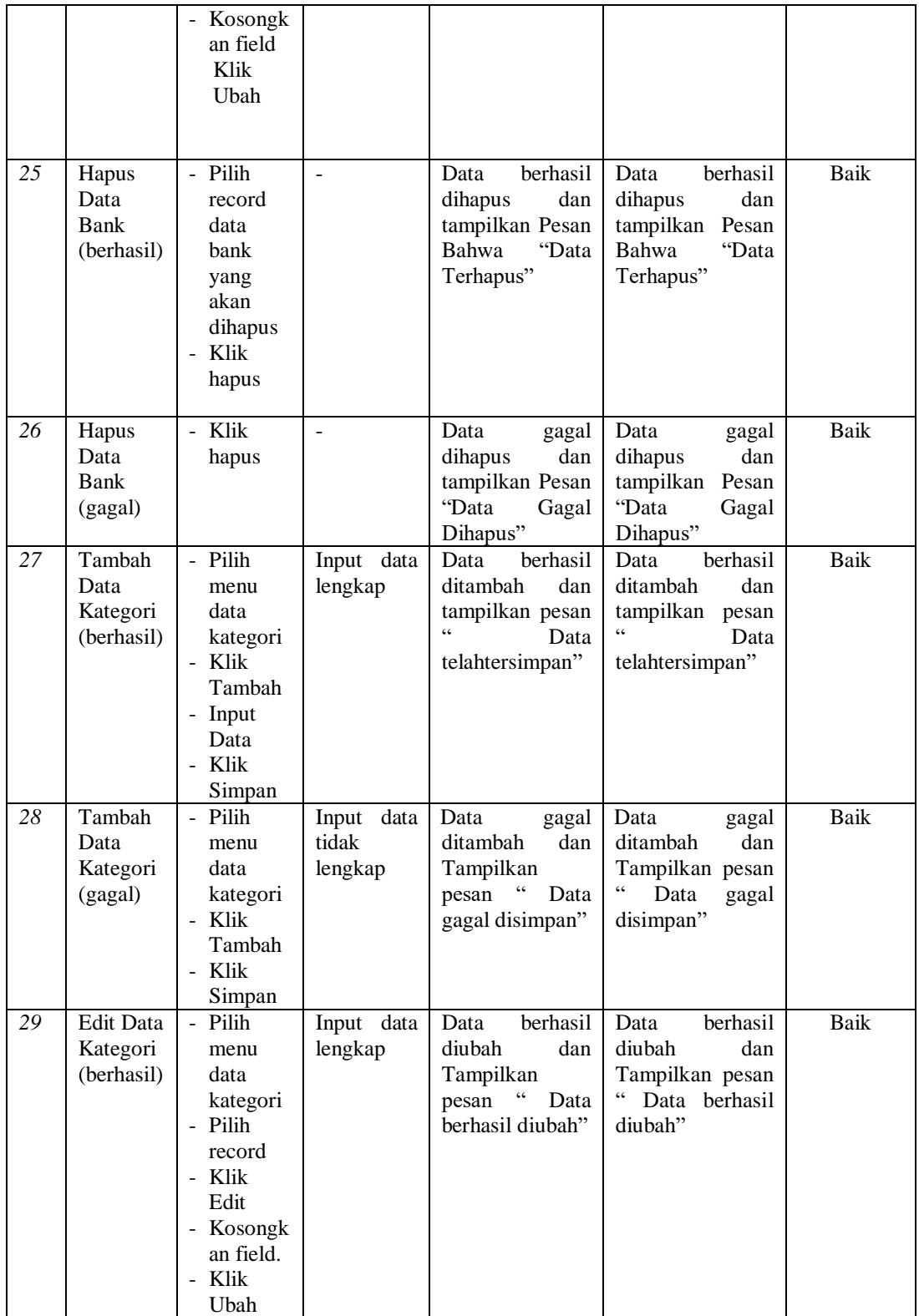

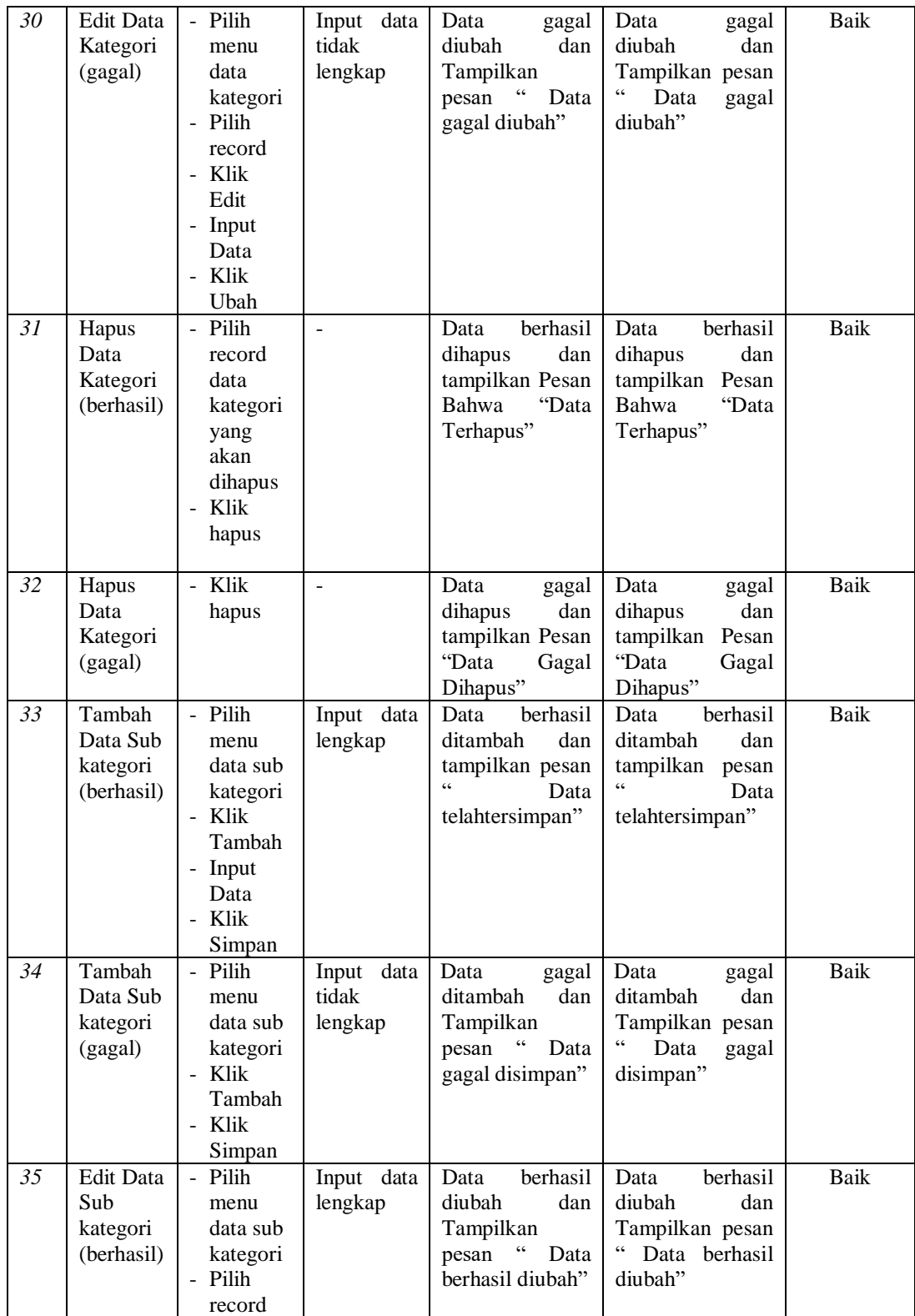

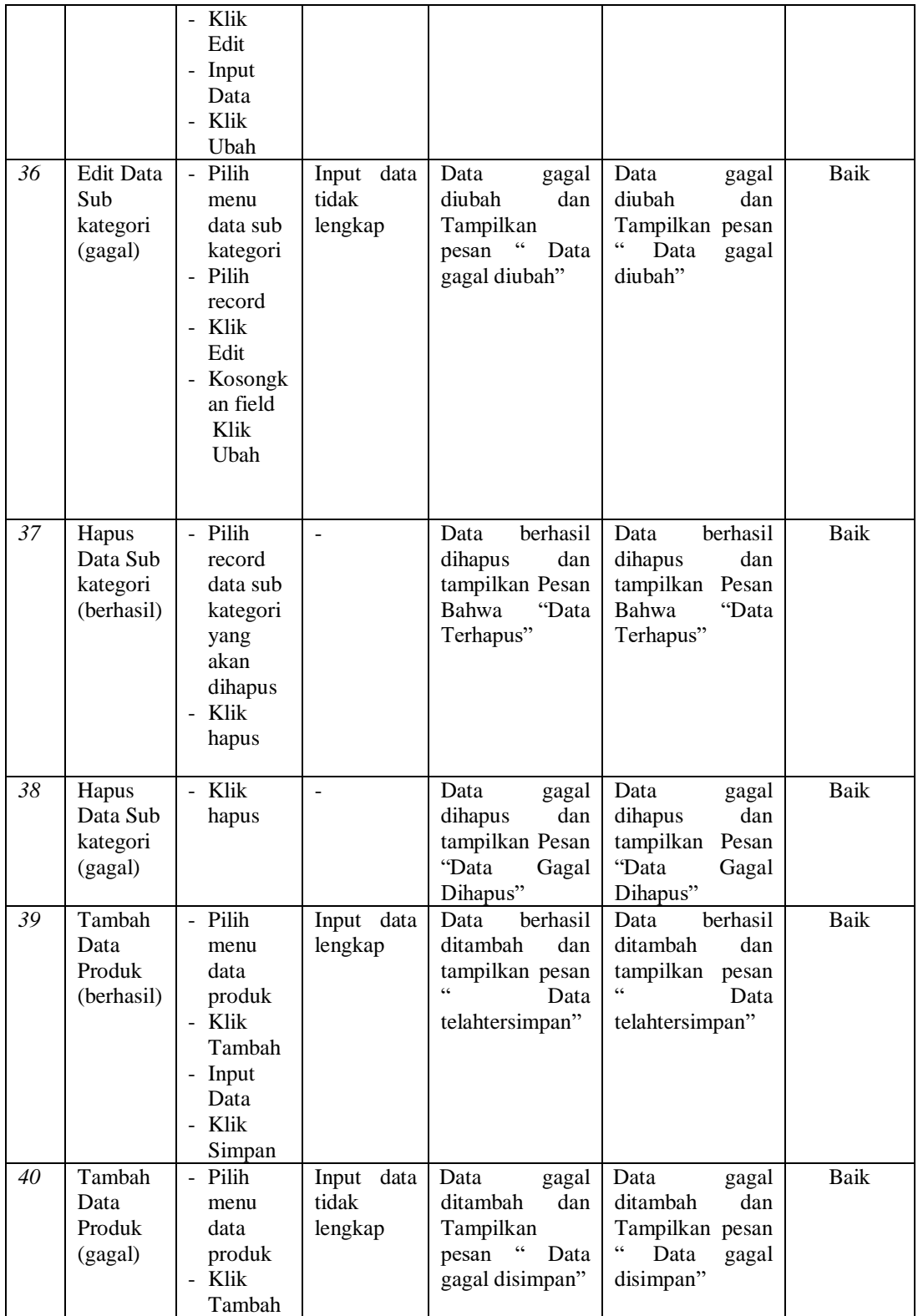

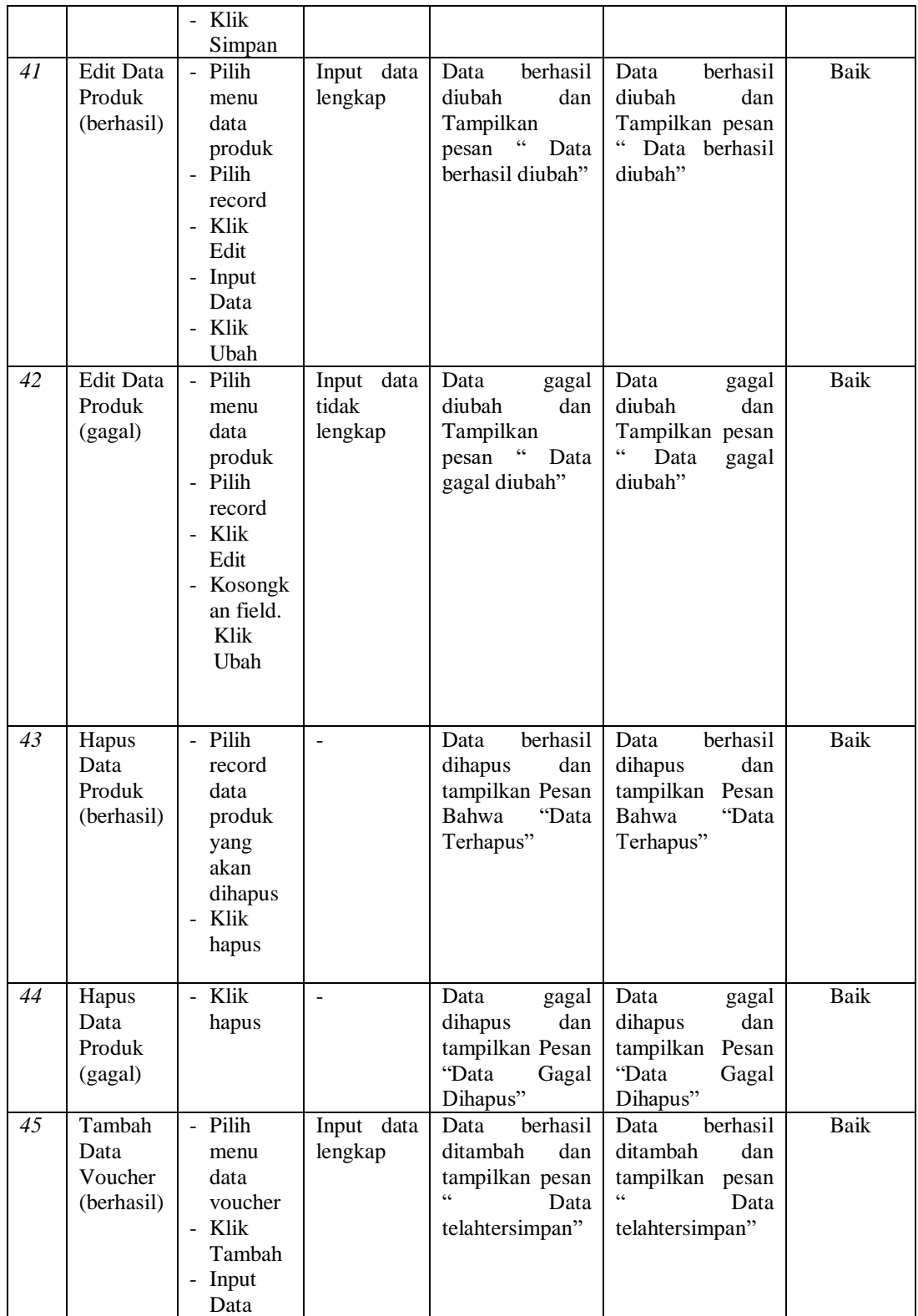

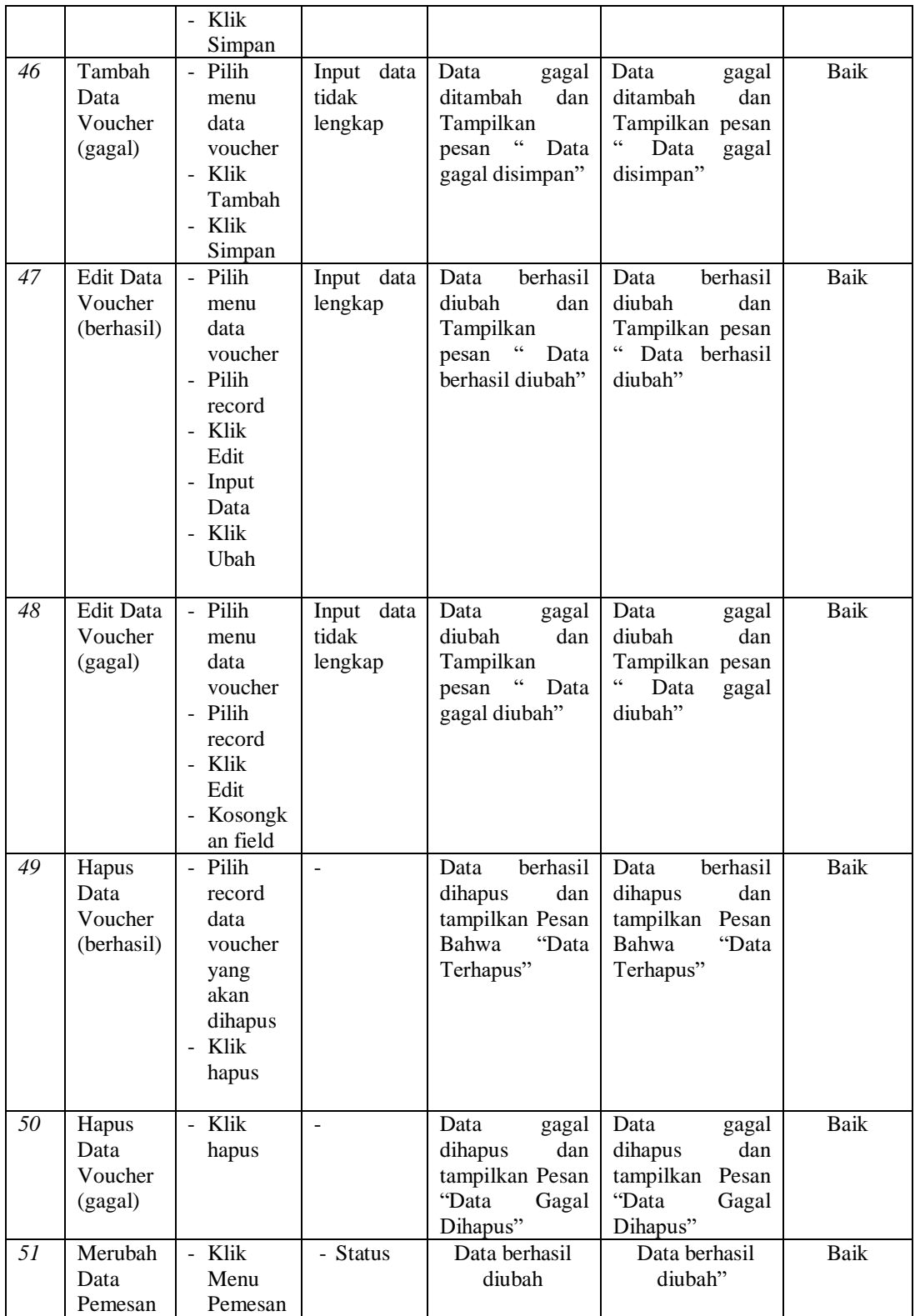

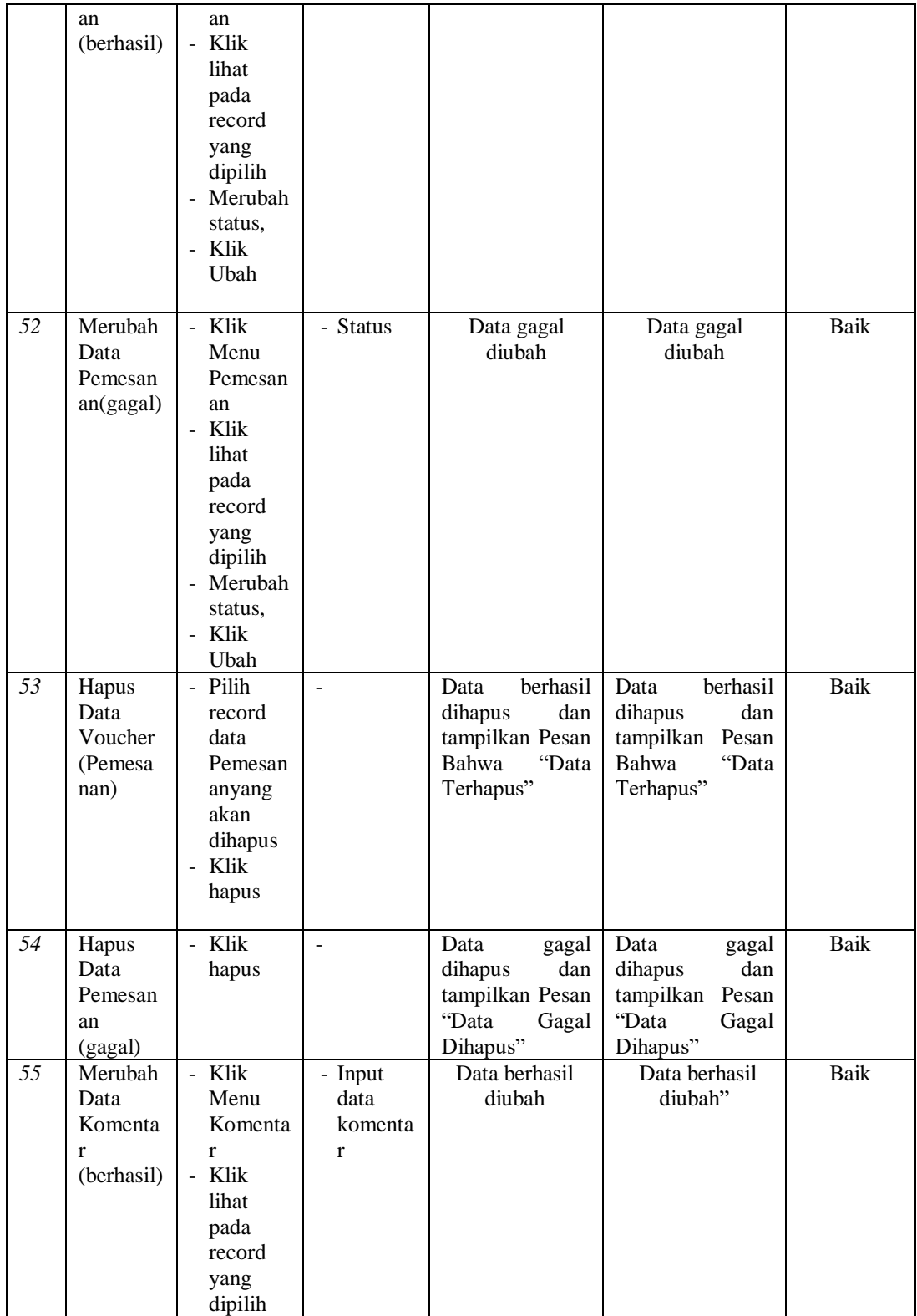

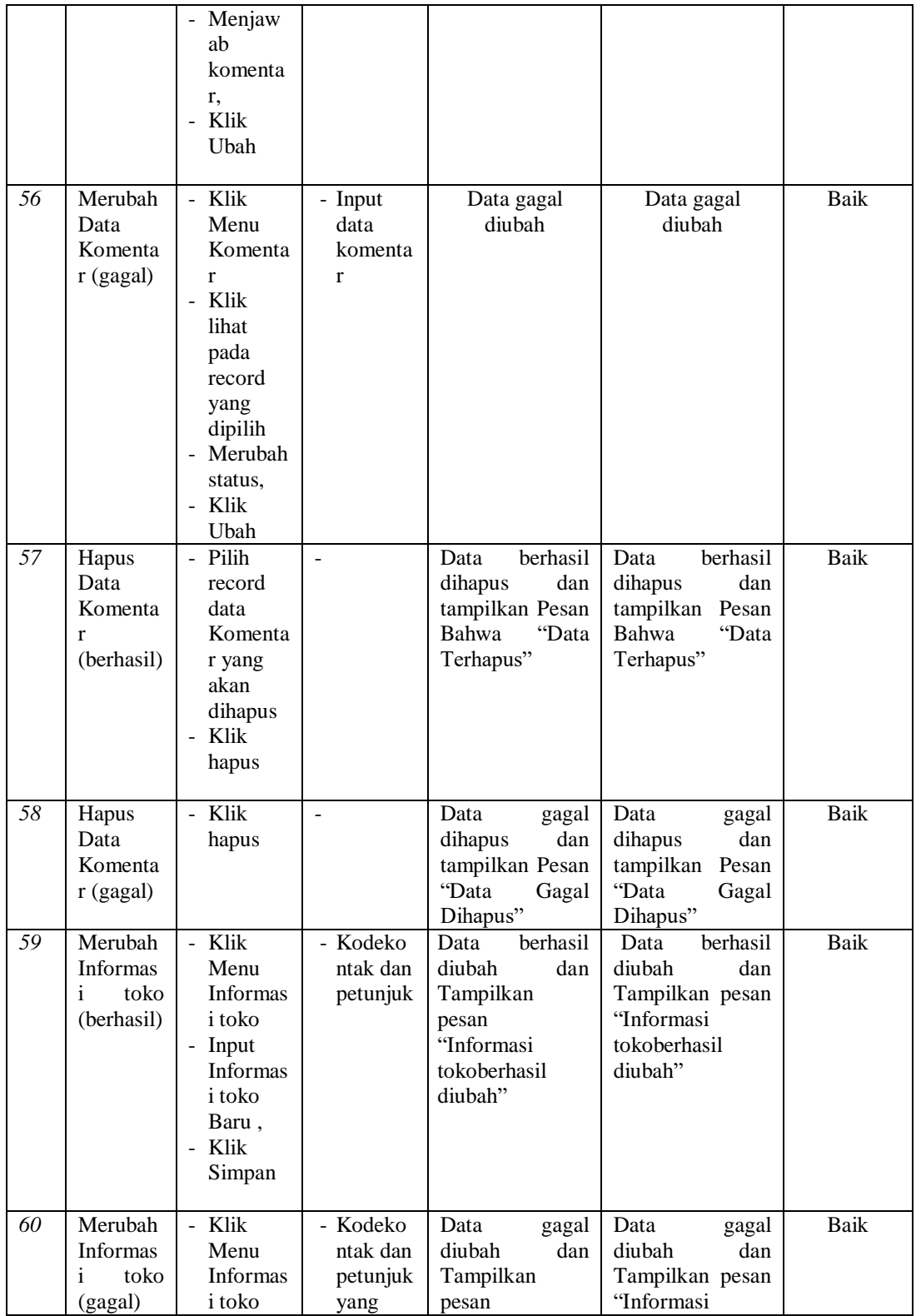

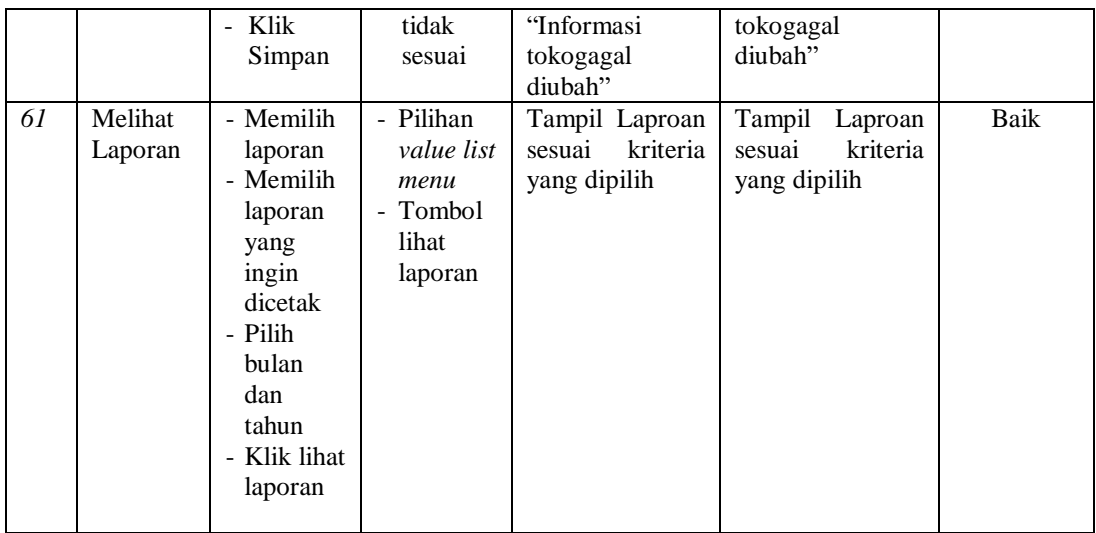

#### **5.3 ANALISIS HASIL DARI SISTEM INFORMASI PENJUALAN**

Setelah selesai melakukan implementasi dan pengujian, adapun Analisis hasil yang dicapai sistem ini adalah sebagai berikut :

- 1. Sistem informasi penjualan ini bisa digunakan secara *online,*yaitu dengan melakukan *hosting.* Akan tetapi juga dapat digunakan untuk penjualan langsung di toko.
- 2. Sistem informasi penjualan pada My Store dapat digunakan oleh admin untuk transaksi penjualan dengan baik dan mempercepat proses pembuatan laporan. Adapun kelebihan dari aplikasi ini adalah sebagai berikut :
- 1. Jumlah stok yang terintegrasi antara penjualan langsung dan penjualan secara *online*.
- 2. Tersedia pembayaran secara *online*yaitu melalaui via transfer yang menggunakan beberapa akun bank tertentu, seperti BCA,BRI dan bank lainnya yang dimiliki oleh RK Gallery.

Kekurangan dari aplikasi ini adalah sebagai berikut :

- 1. Sistem keamanan masih rendah.
- 2. Belum memiliki sistem untuk menangani pengembalian produk.
- 3. Belum memiliki sistem *rating* produk.